# **ADRIPLAN Data Portal**

# short user guide

#### **Table of Contents**

| Content                  | 2 |
|--------------------------|---|
| Discovering information  | 2 |
| Filtering the results    | 3 |
| Exploring the Info Pages | 5 |
| Using maps               | 6 |
| Adding layers to a map   | 7 |
| Save a map               | 8 |
| Support                  | 9 |

The ADRIPLAN Data Portal (<a href="http://data.adriplan.eu/">http://data.adriplan.eu/</a>) is the place where the data collected and produced during the project can be retrieved, visualised and accessed..

A **username** and **password** have been assigned to each technical and institutional partner to allow you to sign in the portal and access the information available (Figure 1).

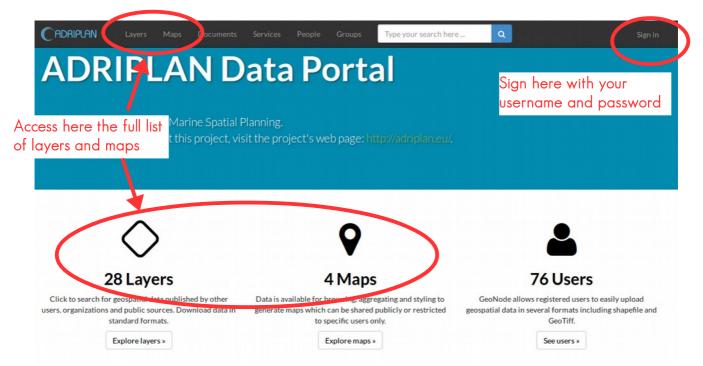

Figure 1: home page of the ADRIPLAN Data Portal

#### Content

Data visible in the Data Portal are mainly of two types:

- layers
- maps

Layers are single geospatial files (vector or raster) containing homogeneous information.

Maps are collections of layers, aggregated for some general or specific reasons.

Documents are a third category that can contain documentation that supports other data and can be related to.

Layers are stored in the Portal database and they can be visualised and downloaded (if the permissions assigned to the user allow that) in various formats to be further elaborated and integrated off line with desktop tools.

Some of the resources contained in the portal have been created for testing, processing or other temporal reasons and for this reason could be not visible.

From the home page (<u>Figure</u> 1) you can access to the lists of all layers or maps using the big buttons below the title of the page or using the link in the top bar.

## Discovering information

If you want to search for a layer or a map, you can do it through the Search box on the top of the screen.

Figure 2: Top bar with search box highlighted

When you start typing few letters, an autocompletion function will suggest you some resources available in the portal. You can click one one of them to access that specific resource (layer or map)

or you can click on the lens icon to have information on all the resources containing those letters in the title. Please note that, so far, the number of suggested resources can be higher than the ones you're allowed to visualise with your user credentials. This means that, selecting one of them, you can have as a result an empty list.

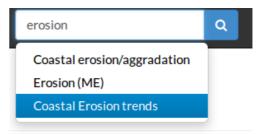

Figure 3: Autocompletion in the search box

As a result you'll have a list of resources related to your search (see Figure 4).

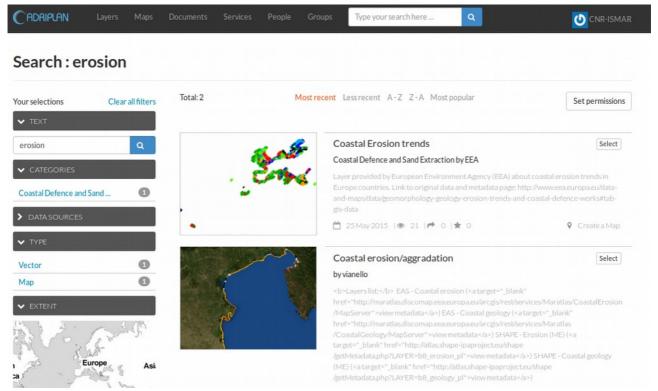

Figure 4: Page with results of a search

Results can be sorted using various temporal or alphabetical criteria:

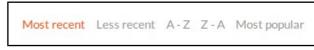

Figure 5: Sorting options

## Filtering the results

The left panel contains various filters to be applied to the resources visualised on the right.

The **Text** filter allows to search for resources that contain specific words. It corresponds exactly to the search box on the top of the page.

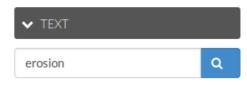

The **Categories** filter allows to filter the resources using various categories assigned to layers and maps:

- Coastal Defence and Sand Extraction
- Energy
- Environmental Protection
- Environment and Ecosystems
- Fisheries and Aquaculture
- Maritime Transport and Tourism
- Miscellanea

The **Data Sources** filter allows you to filter the resources per "source of information". This is the project or partner that is the owner or the distributor of the information.

Using the **Type** filter you can filter the resource per type, i.e. Vector or Raster information.

With the **Extend** filter, you can zoom in specific areas, and this filters the resource automatically selecting the ones intersecting that area. It means that also the resources crossing the area extent will be selected, but not the ones totally outside of is.

| ▼ CATEGORIES              |    |
|---------------------------|----|
| Coastal Defence and Sand  | 5  |
| Energy                    | 18 |
| Environmental Protection  | 13 |
| Environment and ecosystem | 60 |

| ▼ DATA SOURCES |    |
|----------------|----|
| APV            | 6  |
| CNR-ISMAR      | 30 |
| CoCoNet        | 6  |
| EEA            | 1  |
| EMODnet        | 4  |

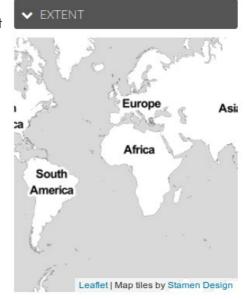

Multiple filters can be applied; the ones applied will be highlighted in orange and can be selected or deselected simply clicking on them.

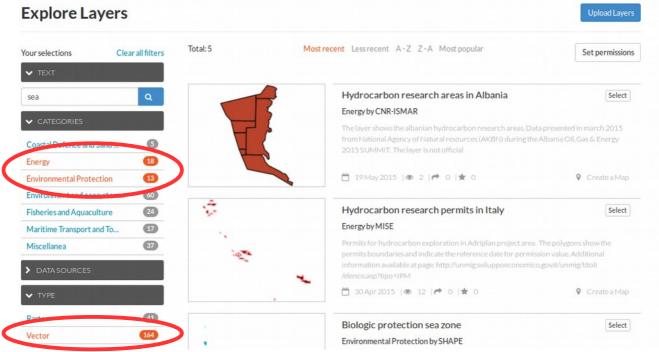

Figure 6: List of resources with applied filters in orange

Form the list of results of the search and/or filters, you can access one specific resource clicking on its title of thumbnail.

## **Exploring the Info Pages**

Each resource (layer or map) has as a main entry point an Info Page (Figure 7), containing:

- a **preview** of the layer/map in a navigable and interactive map;
- the **metadata** about the resource;
- some buttons to download (or edit, if you have the permissions) the resource;
- a **legend** (in case of layers);
- reference information (and links) on maps using that layer or layers contained in that map;
- the possibility to create a **new map** starting from that layer (or viewing the map);
- other info on Owner, Point of contact, Metadata author.

#### Coastal Erosion trends Download a- A4091-4 Preview map Download Metadata Legend Out of nomenclature / No information on evo /Stab / Gen is around a /Erosion /Erosion confirmed, localised on parts of the segr Erosion confirmed, generalised to almost the whole seg Aggradation probable but not documented /Aggradation confirmed, localised on parts of the segme / Aggradation confirmed, generalised to almost the whole Reference to Coastal defence Coastal Erosion trends Create a map using the Create or Abstract Layer provided by European Environment Agency (EEA) about coastal erosion trends in Europe countries. Click the button below Link to original data and metadata page: view map based on this layer. and-coastal-defence-works#tab-gis-data Publication Date May 25, 2015, 4:43 p.m. Type Vector Data Keywords erosion,coast Styles Category Coastal Defen The following styles are associated with this layer. Owner EEA Metadata Choose a style to viewit in the previewmap. More info -About Point of Contact European Environment Agency Metadata Author CNR-ISMAR

Figure 7: Info page of a resource, with highlighted its main parts

One useful suggestion to fully explore the metadata of the resource is to clink on More info to have other Metadata fields visible (Figure 8).

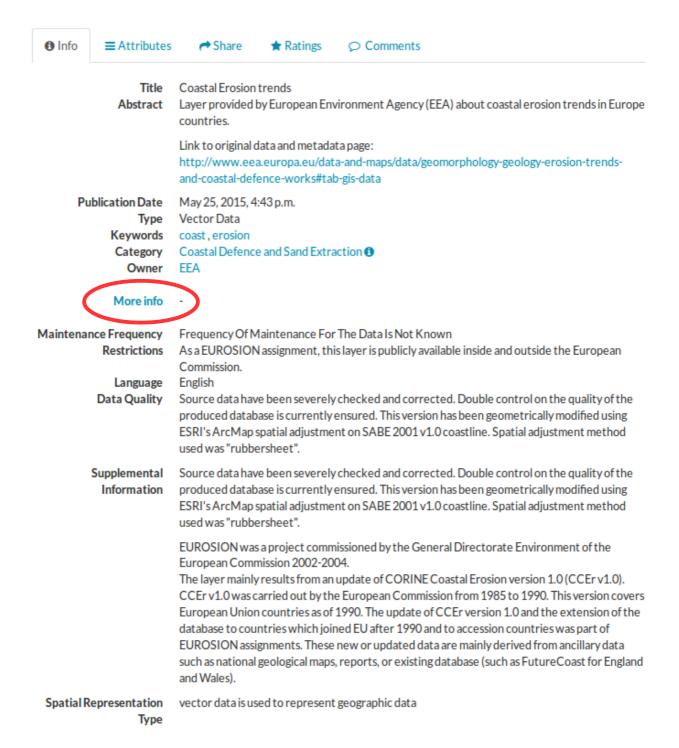

Figure 8: Extended metadata information

## Using maps

If use are visualising the Info Page of a layer, then you can create a new map from it using the *Create Map* button; if you're on an Info Page related to a map, you can view it using the *View Map* button.

In both cases you enter in the map interface, that allows you to interact with your data in the same way as using a desktop GIS..

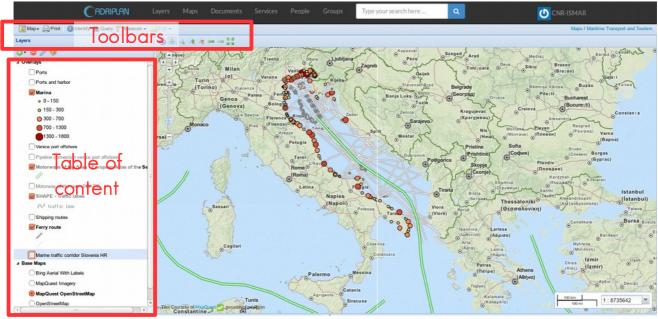

Figure 9: Map interface

In the map interface you have the table of content section on the left with the layers and the base maps available, while on the rest of the page you have the map itself. Zoom to layer extent

You can interact with the map (pan, zoom etc.) using the toolbars on top of the page while you can interact with layers (activate/deactivate, move the order) in the Table of content where you can have more information on the layers (e.g. accessing the related Info Page or changing the styles) simply right-clicking on them(Figure 10).

Figure 10: Layer Menu (right click)

Layer Info

Remove layer

Layer Properties

### Adding layers to a map

A very useful option is the possibility to add layers (already available in the portal or external services) to the map visualised, integrating the available information with additional resources to create a custom map for specific purposes.

You can do that using the Add or Find layers options available clicking the green plus button (see Figure 11).

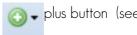

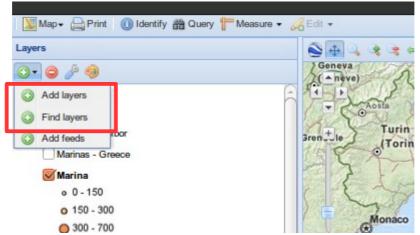

Figure 11: Adding resources to the map

Using the *Find layers* option, you can write a word (or few letters) on the search box, and obtain a list of layers already available in the ADRIPLAN Data Portal, to be added to the map clicking the green plus button on the right (see Figure 12)

Please note that currently the search is case sensitive, so be careful and use the right capital or non-capital letters to find the right layers.

Using the *Add layers* option (Figure 13) you'll be able to add resources already available in the ADRIPLAN Data Portal (*Local Geoserver* option, corresponding to the previous *Find layer* option, but without searching capabilities) or services already available by default (e.g. *SHAPE Project WMS*) or even external web services (*Add a New Server* option).

In this last case you have to know the URL pointing to the WMS service and copy it in the URL box

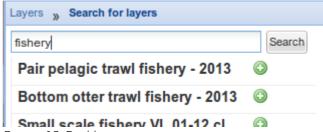

Figure 12: Find layers option

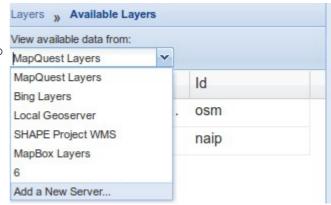

Figure 13: Add layers option

#### Save a map

Once you have modified a map, you can save it with the current modifications (if you have the permissions to do so) or you can save it as a new map (Figure 14), for future improvements or for sharing purposes.

In this last case, I strongly suggest to modify, **before saving the new map**, the title of the map and add in the abstract some information to understand what this new map contains and why it has been created.

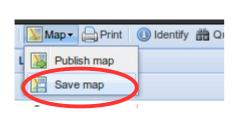

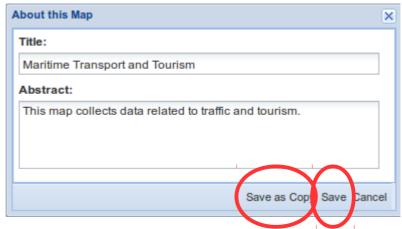

Figure 14: Save maps

## Support

For general documentation on the use of GeoNode, please visit the official website: <a href="https://geonode.readthedocs.org/en/master/">https://geonode.readthedocs.org/en/master/</a>

For any doubt or additional information you can contact the WP2 team and write to alessandro.sarretta@ismar.cnr.it